## **Humanities T4 training: Creating a news article using the News - Local (Hum-RWD) content type**

In this document, we will show you how to create content using the 'News - Local (Hum-RWD)' content type. Please note that this document should be used as an [accompaniment to the video of the](http://www.humanities.manchester.ac.uk/humnet/our-services/communications-and-marketing/web-development/web-training/t4-training-videos/)  [same name](http://www.humanities.manchester.ac.uk/humnet/our-services/communications-and-marketing/web-development/web-training/t4-training-videos/) which can be found on the Humanities staff intranet.

The majority of Faculty sites dynamically pull news articles from tagged stories on The University of Manchester's news platform.

These news stories may look as though they are part of the Faculty or School's website content, but they are actually pulled from the University's PressPage system.

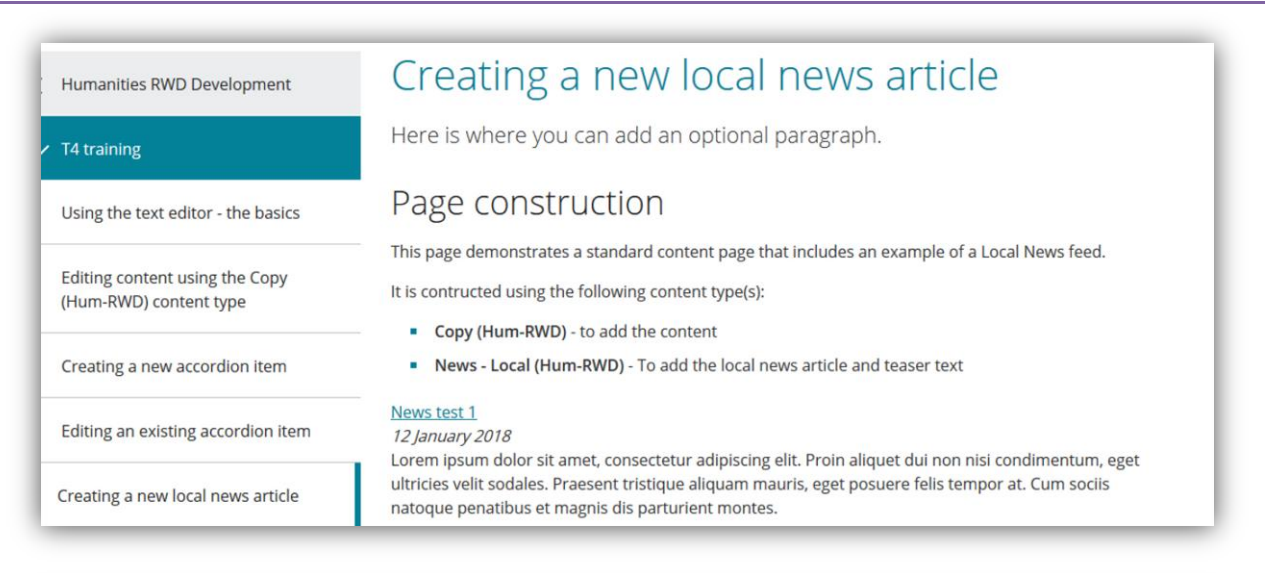

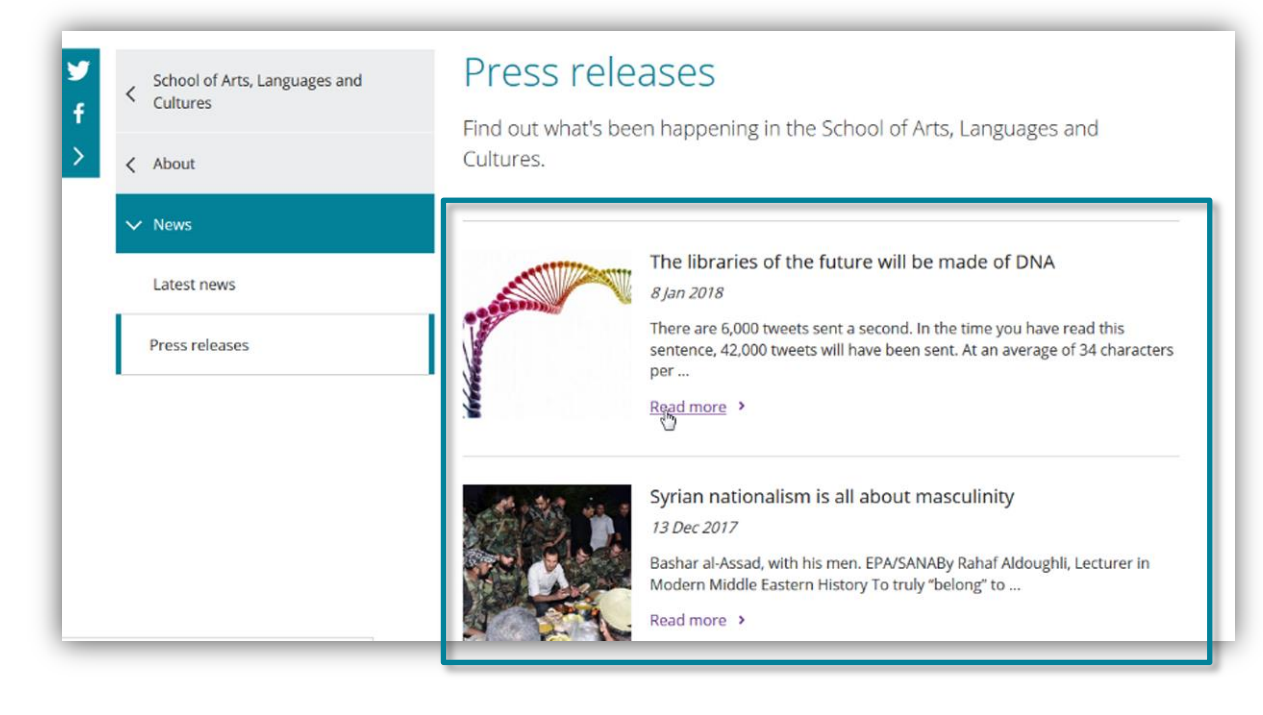

However, some Schools and Institutes prefer to list news specific to their audience that might not be relevant to the wider University – the 'News – Local (Hum-RWD)' content type was developed with these websites in mind.

When a piece of content has been created and populated, the 'News – Local (Hum-RWD)' content type adds a headline and teaser text to a news index page, as well as creating a web page for the full news article.

Please contact the Humanities web team if you are unsure whether you should have a local news page or if you wish to have one created. You can find our contact details at the end of this document.

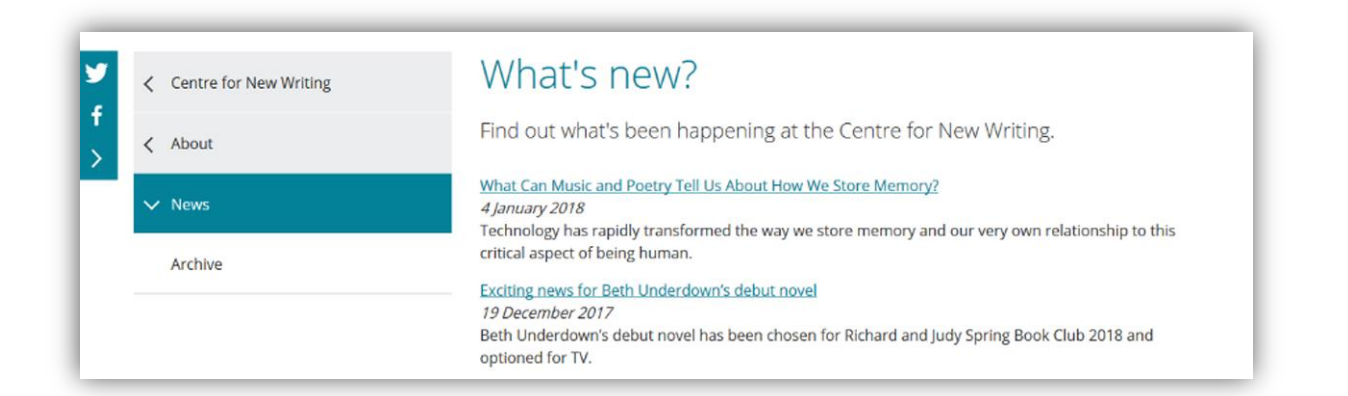

Find out what's been happening at the Centre for New Writing.

## What Can Music and Poetry Tell Us About How We Store Memory?

4 January 2018

Technology has rapidly transformed the way we store memory and our very own relationship to this critical aspect of being human.

**Exciting news for Beth Underdown's debut novel** 

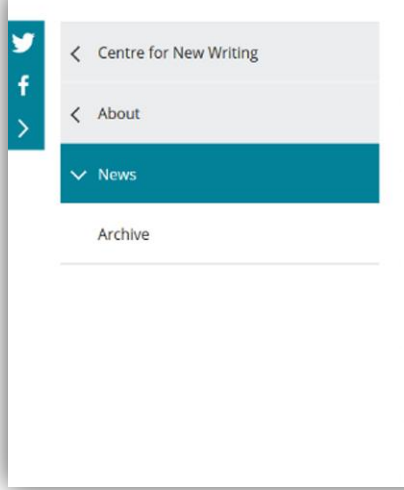

# What Can Music and Poetry Tell Us About How We Store Memory?

### 4 January 2018

Technology has rapidly transformed the way we store memory and our very own relationship to this critical aspect of being human.

What can music and poetry tell us about this dramatic shift in our everyday lives?

Frances Leviston, Lecturer at the Centre for New Writing has been commissioned to write new poems in response to research being done into piezoelectric computing technology.

The research was commissioned by Bio Nano Consulting Ltd for the dissemination of PETMEM (Piezoelectronic Transduction Memory Device), a

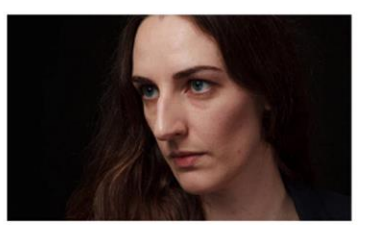

Centre for New Writing lecturer, Frances Leviston

To create a local news article, you first need to navigate to the relevant section in T4. Use the grey 'plus' icons to open up the folder structure and navigate to the section in which you wish to create your content.

The folder structure within T4 mirrors the structure of the website that you are working on.

In this example, the 'Creating content using the Copy (Hum-RWD) content type' folder in T4 doesn't appear on the website's left hand navigation because there are no pieces of content in it - empty folders in T4 will never appear in your website's navigation.

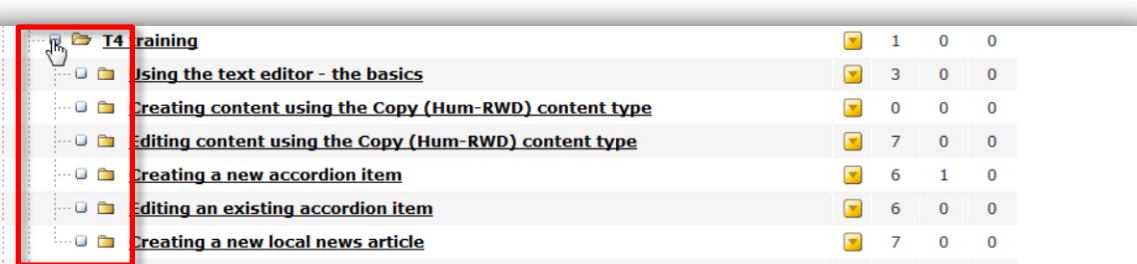

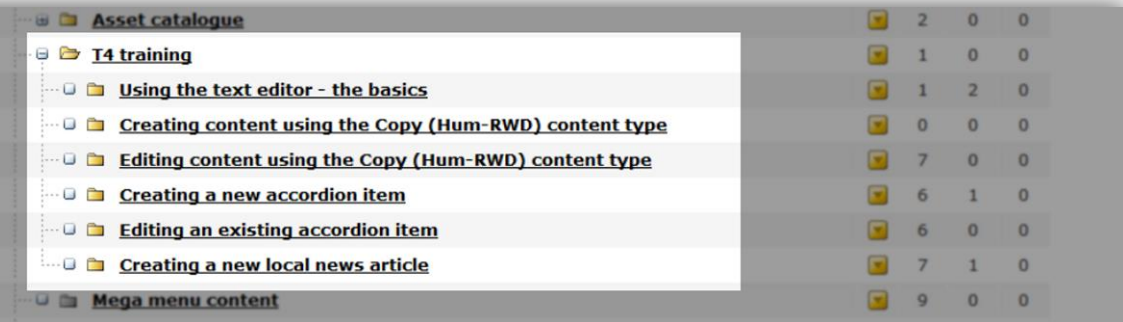

< Humanities RWD Development

#### $\vee$  T4 training

Using the text editor - the basics

Editing content using the Copy (Hum-RWD) content type

Creating a new accordion item

Editing an existing accordion item

Creating a new local news article

# Editing content using the Copy (Hum-RWD) content type

Lorem ipsum dolor sit amet, consectetur adipiscing elit. Sed non odio vehicula dui conseguat pulvinar sed sed orci.

# Heading 2

Lorem ipsum dolor sit amet, consectetur adipiscing elit. Nulla convallis, neque et fermentum mo tellus libero sagittis nibh, sed finibus quam nibh ut risus. Aenean ultricies orci eget varius varius. Pellentesque arcu mi, interdum at condimentum vel, molestie et sapien. Proin scelerisque libero tincidunt porta. Sed consectetur ut ligula vel molestie.

## Heading 3

Aenean nibh risus, condimentum ut odio pellentesque, efficitur ultricies mi. Suspendisse purus v imperdiet eget urna sit amet, iaculis cursus turpis. Sed et elit lorem. Curabitur eu facilisis mi. Inte suscipit lorem eu enim vulputate, sit amet imperdiet lectus mattis. Morbi tempus ultrices tellus r laoreet. Integer sagittis vulputate libero, non cursus tortor. Integer placerat consectetur hendrer

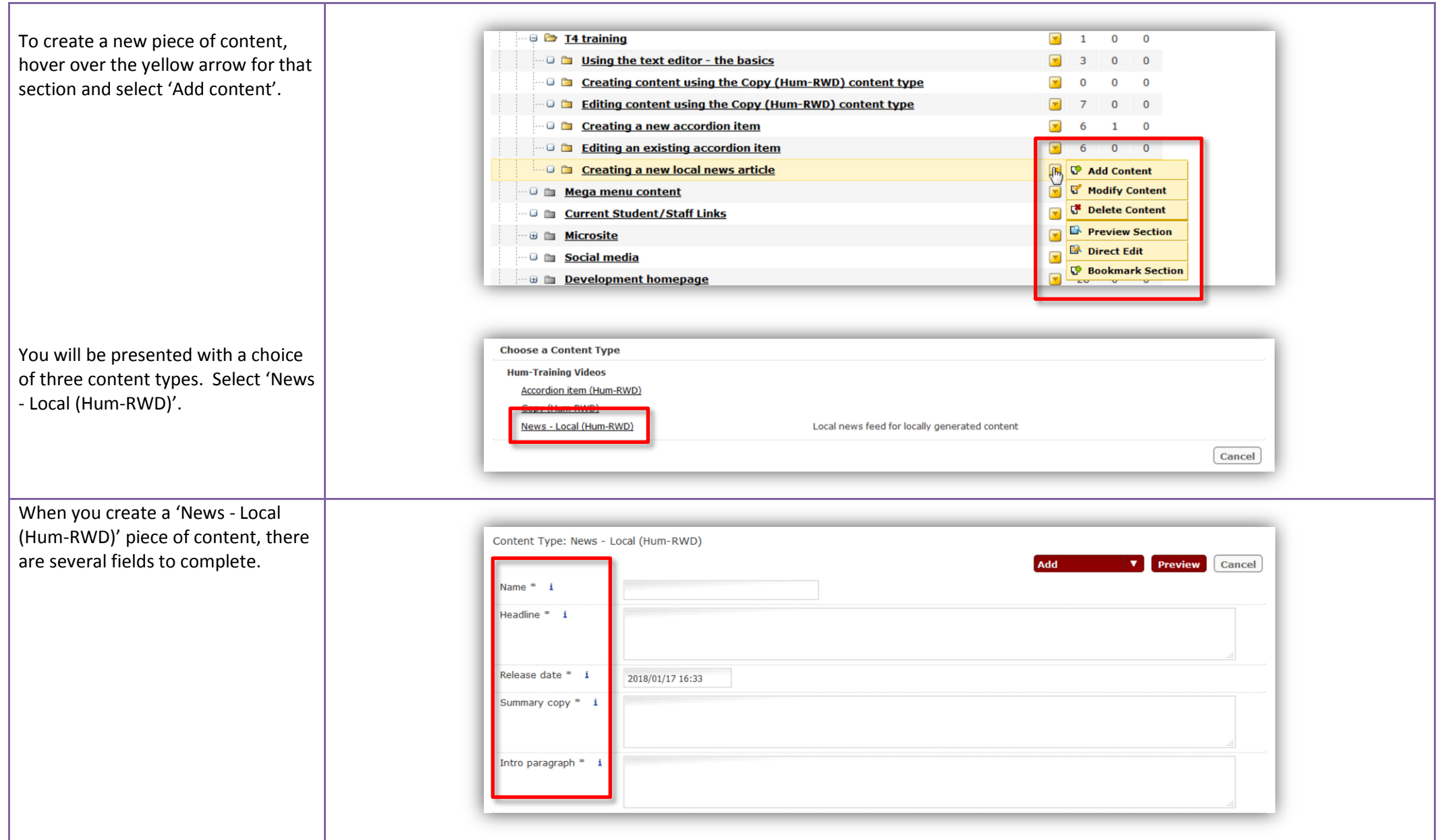

The 'Name:' field is a mandatory field, but doesn't appear on the external website - its function is purely administrative.

The naming convention for all content is 'school/institute/centresection-subsection-contenttype' – so if you were creating content under 'MUI > About > News', the 'Name' field should be completed as 'mui-about-newsnewsarticlebriefheadline'.

Giving a piece of content a meaningful name is good housekeeping, and makes it much easier to make sense of a web page's structure for those who might edit the page in the future.

It also helps the Humanities Web Team know which section of the website has been edited when we come to approve the content in T4.

The 'Headline' field should contain the headline of the news article you wish to create, as this will display both on the news index page as part of a brief 'teaser' and as the title of the sub-page with the full news article.

Name \* humanities-t4training-creatingnewsarticles

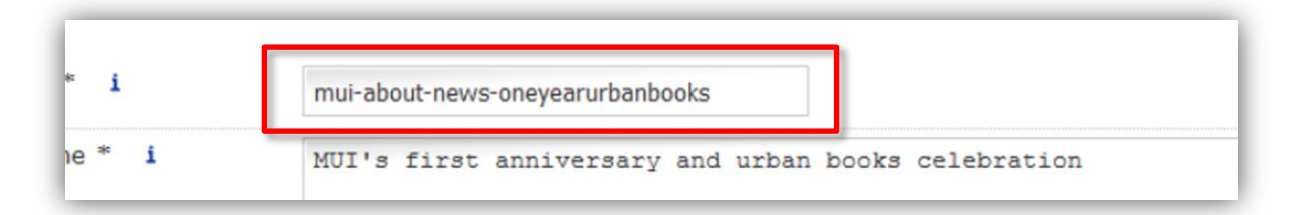

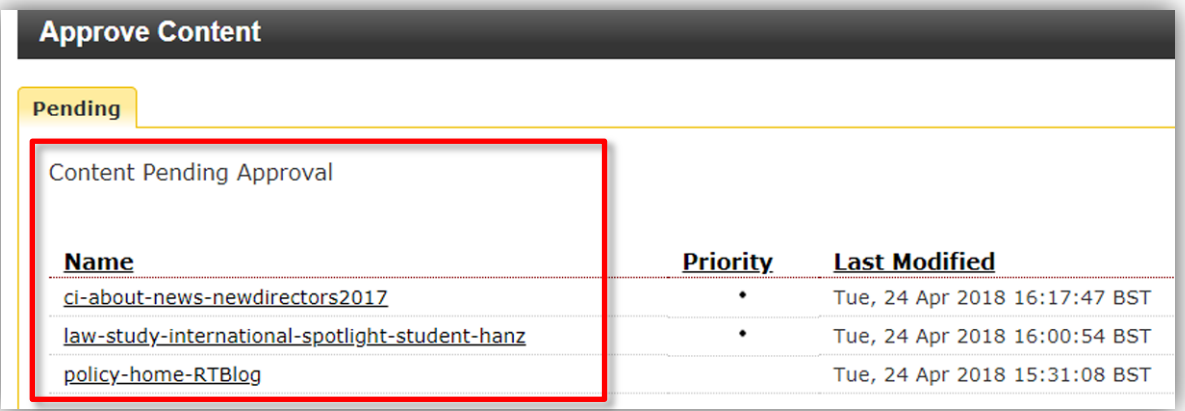

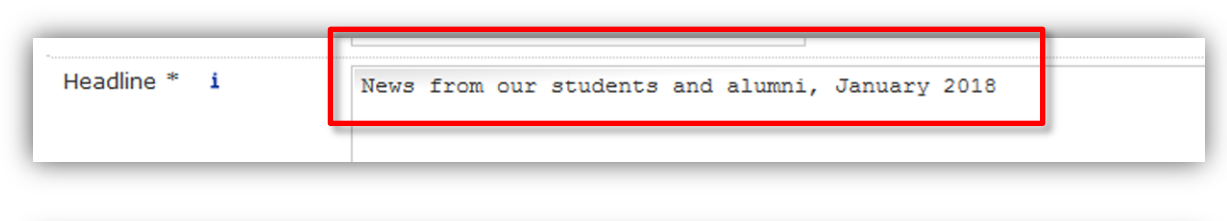

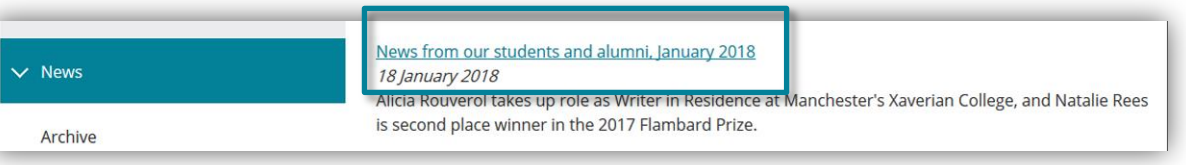

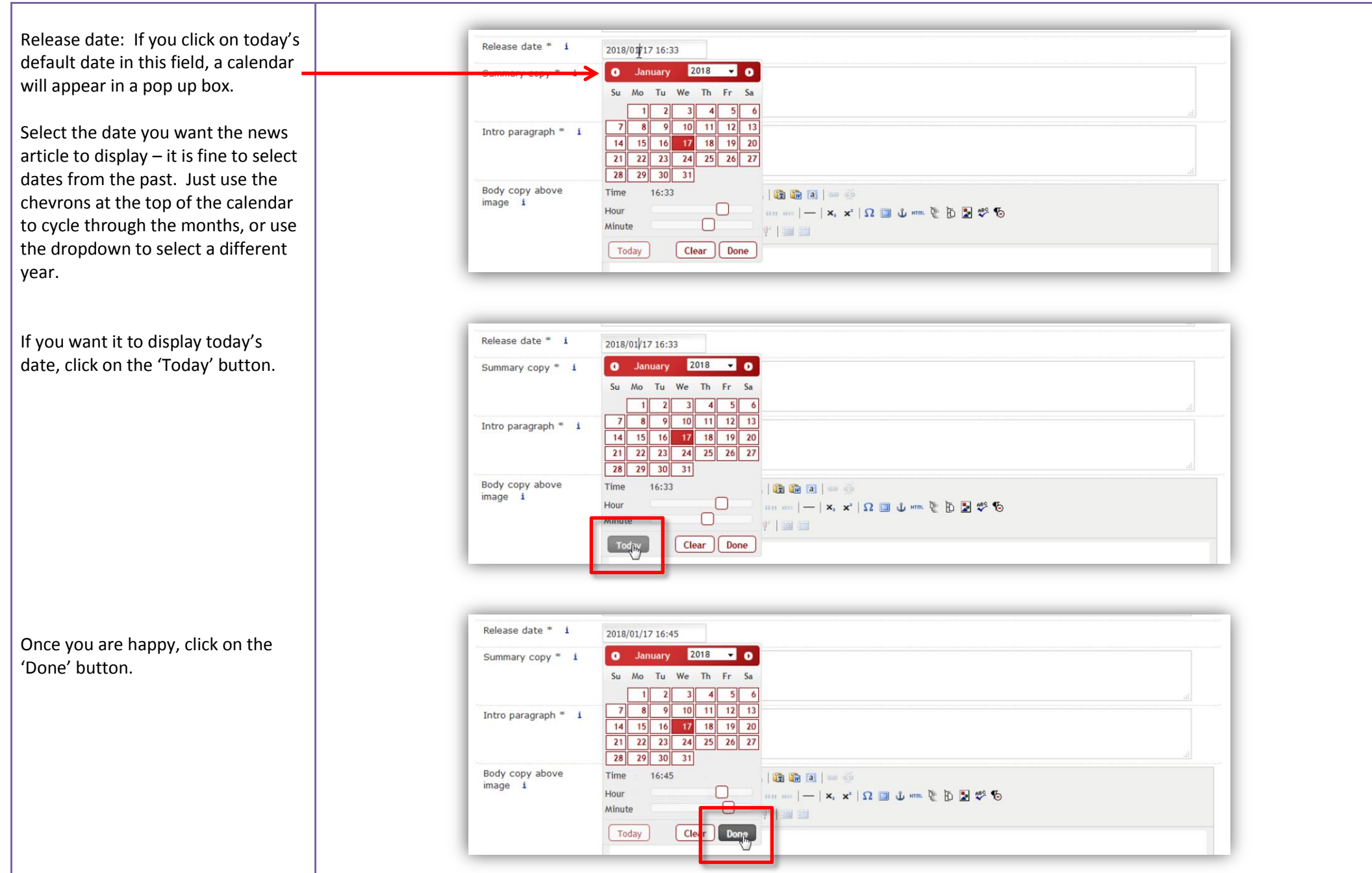

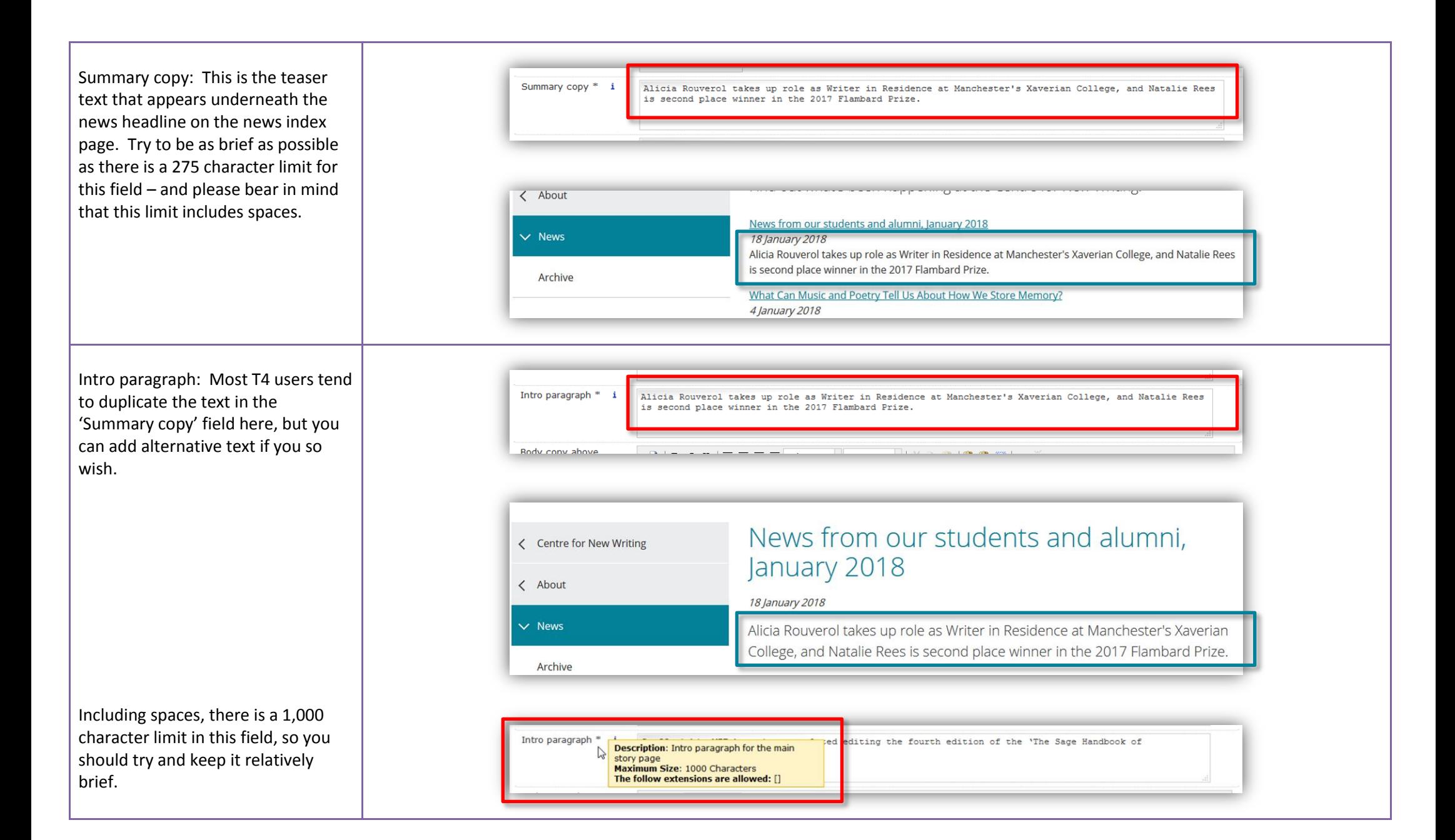

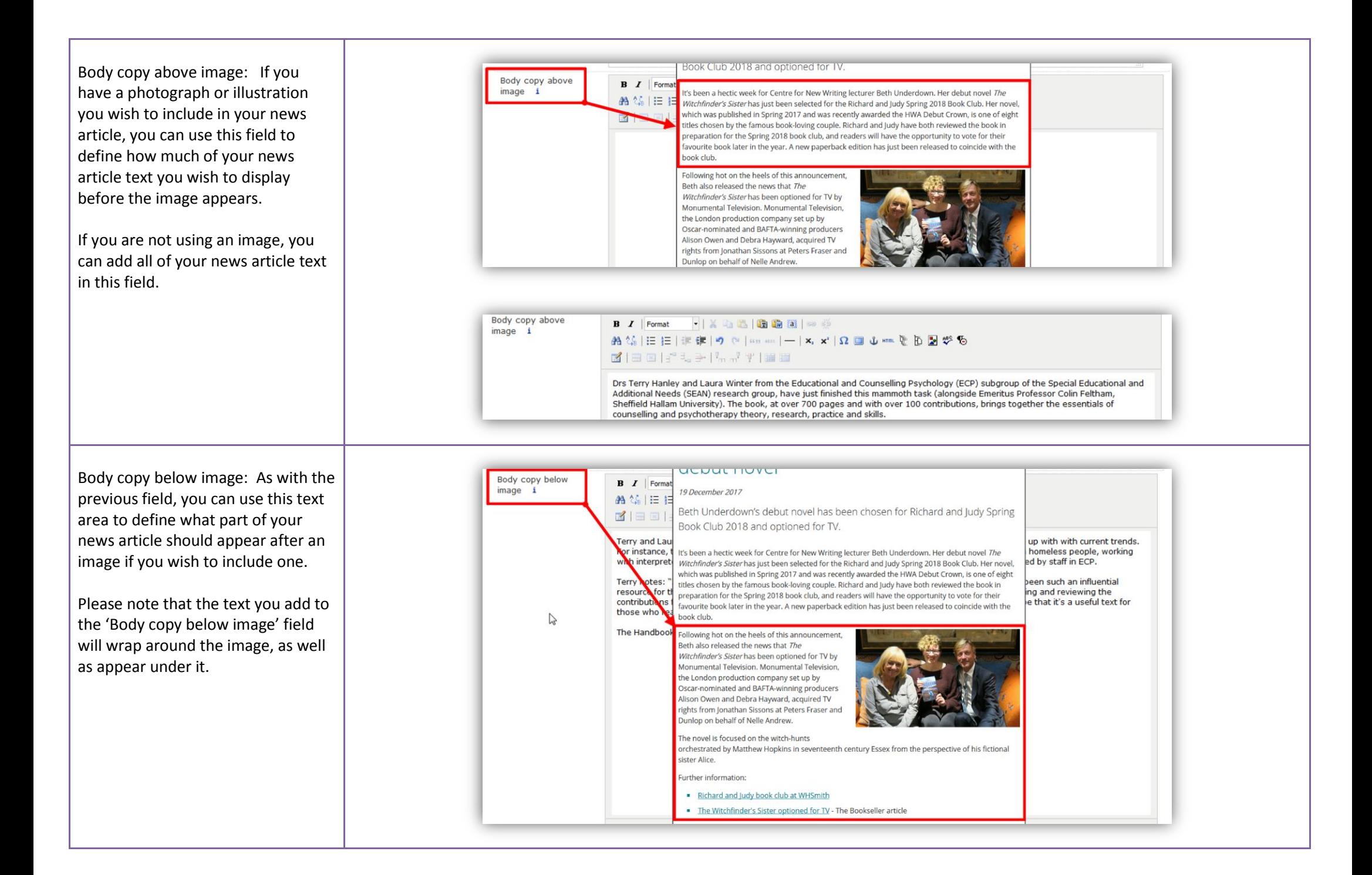

If you are copying and pasting content from Microsoft Word or other external sources, please first select the 'Paste from Word' icon in the text editor in T4.

Then paste the external content in the pop up box and click on 'Insert' rather than pasting directly into either of the 'Body copy:' fields.

MS Word content pasted directly into T4 can carry a lot of hidden formatting which can affect the appearance of the text you wish to display – using the 'Paste from Word' option minimises the impact of this hidden formatting.

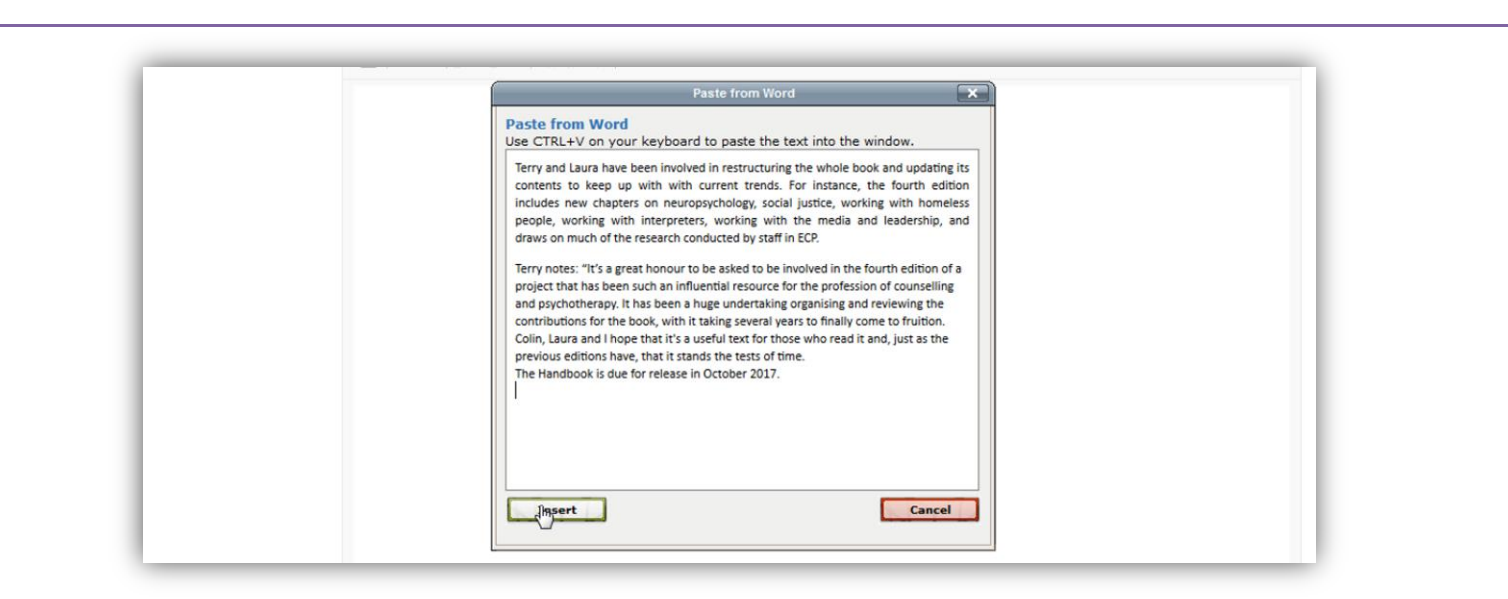

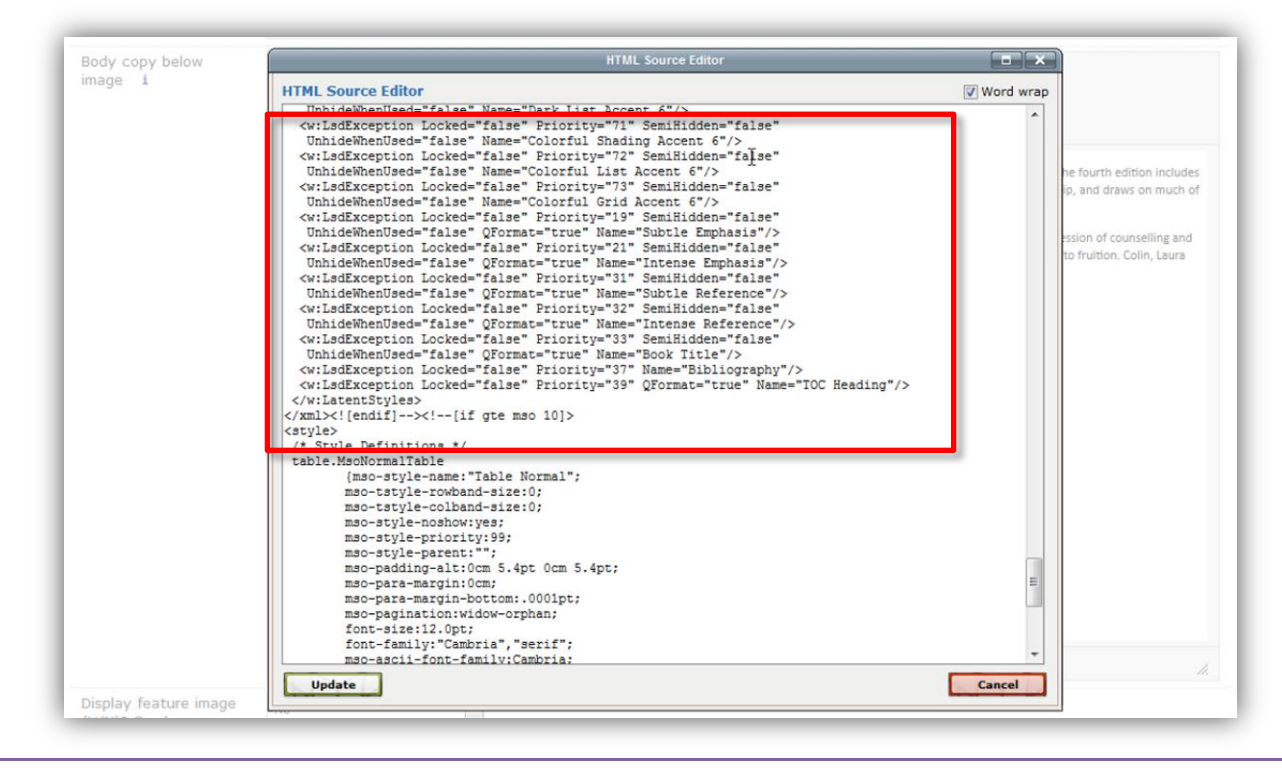

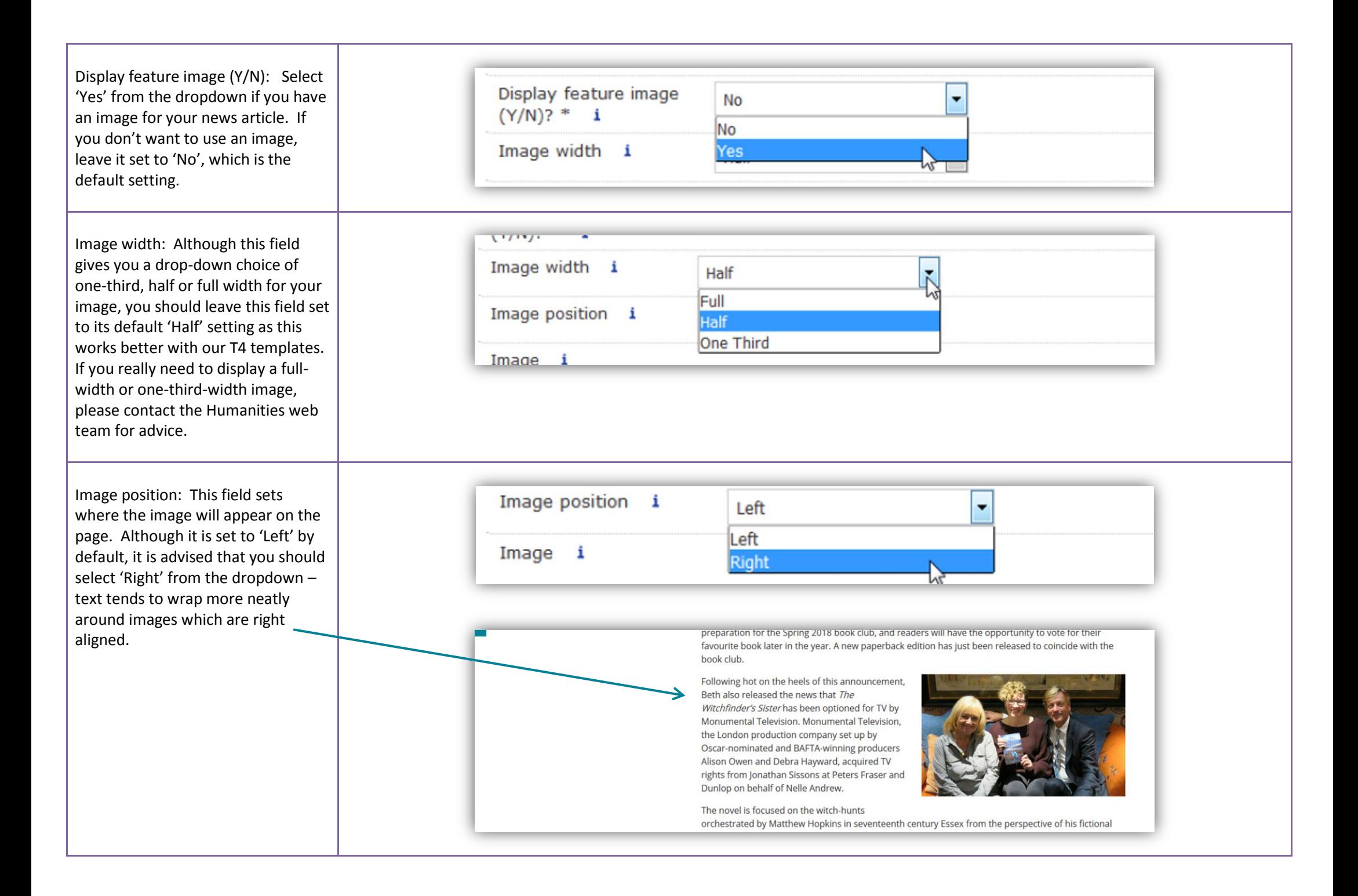

Image/Choose file (button): This option allows you to browse for an image on your computer's local drive. Select your desired image and click on 'Open'.

Please note that you should always scale your image to **500 pixels wide** by **298 pixels high** – the T4 templates have been designed for this specific image size. It also aids consistency across all of the Faculty websites. Images may not display as intended on your webpage if they are cropped to the incorrect size.

The file size of the image must be **smaller than 50KB** – T4 will return an error message when you come to save your article if the image is 50KB or more.

To crop and size your own images, you can use the free Photoshopstyle online editor Pixlr [Express](https://pixlr.com/express/) if you don't have Photoshop.

Alternatively, if you need help resizing an image, please contact the Humanities web team.

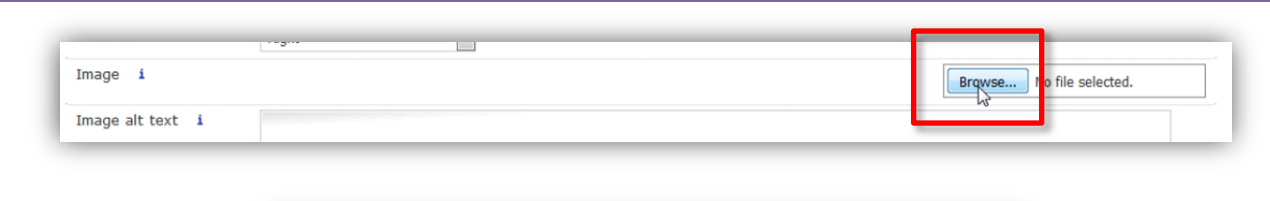

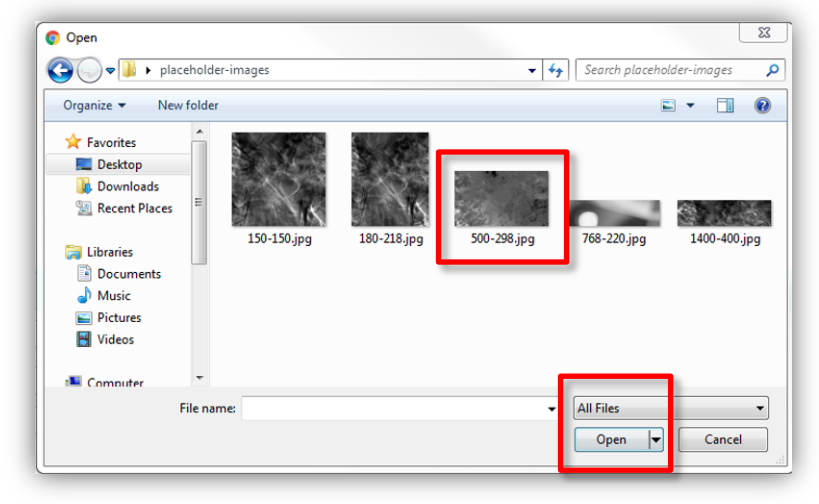

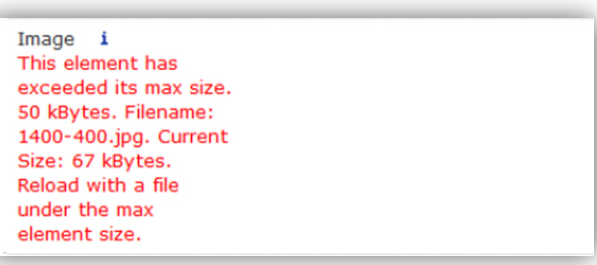

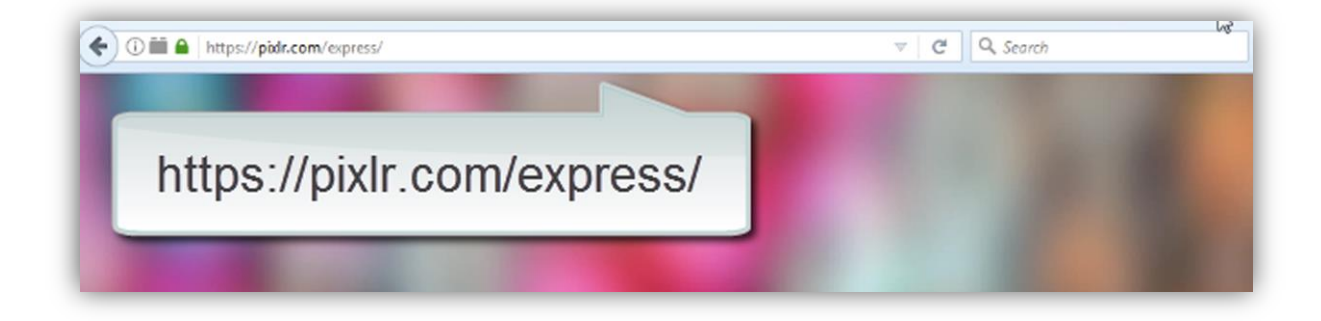

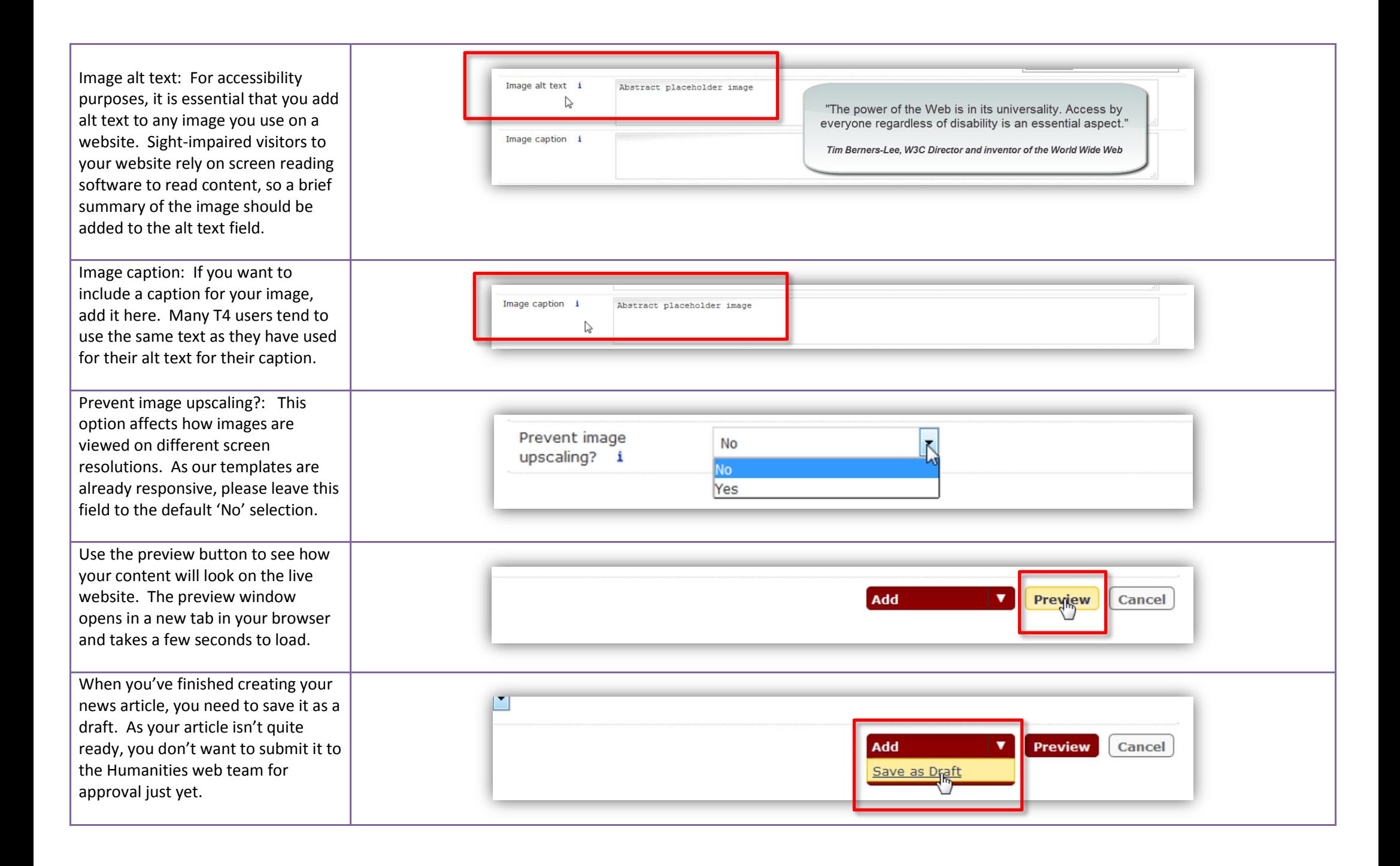

New pieces of content will be added by default to the bottom of the list of content types that make up the page – therefore the news article you have just created will be sat at the bottom of the list. Use the chevrons to move your article up and down in the list of articles.

The single chevrons (highlighted on the diagram on the right in a blue rectangle within the red rectangle) move your content one place up or down in the list of content types.

![](_page_12_Picture_45.jpeg)

![](_page_12_Picture_46.jpeg)

The double chevrons (highlighted on the diagram on the right in the blue rectangles within the red rectangle) move the content either to the top or to the bottom of the list of content types.

As you will generally want your most recent news article to sit at the top of the list of articles, use the double chevrons to move your content to the top of the list, but then drop it one place so that it sits underneath the webpage's introductory text.

Once you have moved your content into the correct place, click on 'Save Changes'.

A pop up box will appear in T4 if you forget to click on save changes and try to navigate away from this screen. If this happens, click on 'Stay on page'.

![](_page_13_Picture_84.jpeg)

![](_page_13_Picture_85.jpeg)

![](_page_13_Figure_6.jpeg)

![](_page_13_Picture_86.jpeg)

![](_page_14_Picture_86.jpeg)

Reopen your newly created article by hovering over the yellow down arrow and clicking on 'Modify'.

If you don't wish to submit your news article immediately for approval, for example, when drafting a long article in stages, select the 'Save as draft' option from the dropdown.

It is advisable to save long articles as a draft regularly so you don't lose any work. T4 will time-out an open page after 15 minutes or so (with an option to refresh the content) and will log you out after 20 minutes of the screen being idle

![](_page_14_Picture_87.jpeg)

![](_page_14_Picture_5.jpeg)

![](_page_15_Picture_0.jpeg)